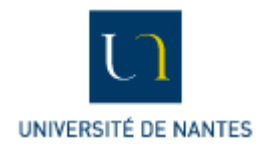

# Sommaire

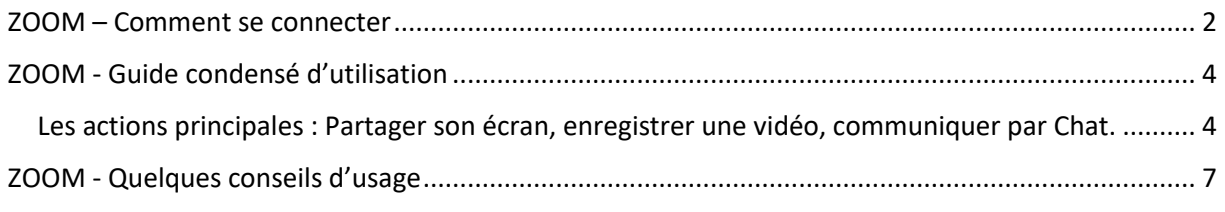

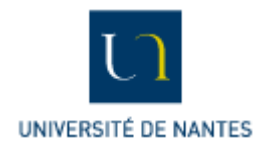

Zoom est un outil de **webconférence** accessible à partir d'un navigateur internet ou de l'application ZOOM installée sur un ordinateur. L'application permet un accès simple et rapide à zoom. Au besoin, il est possible de la télécharger ici :<https://zoom.us/download>

### <span id="page-1-0"></span>ZOOM – Comment se connecter

Pour animer une réunion et bénéficier de toutes les fonctionnalités de zoom il est nécessaire de créer un compte personnel (à partir de son compte universitaire). Pour plus d'information sur la création du compte : <https://uncloud.univ-nantes.fr/index.php/s/q4WC5Me6CZC3gXL>.

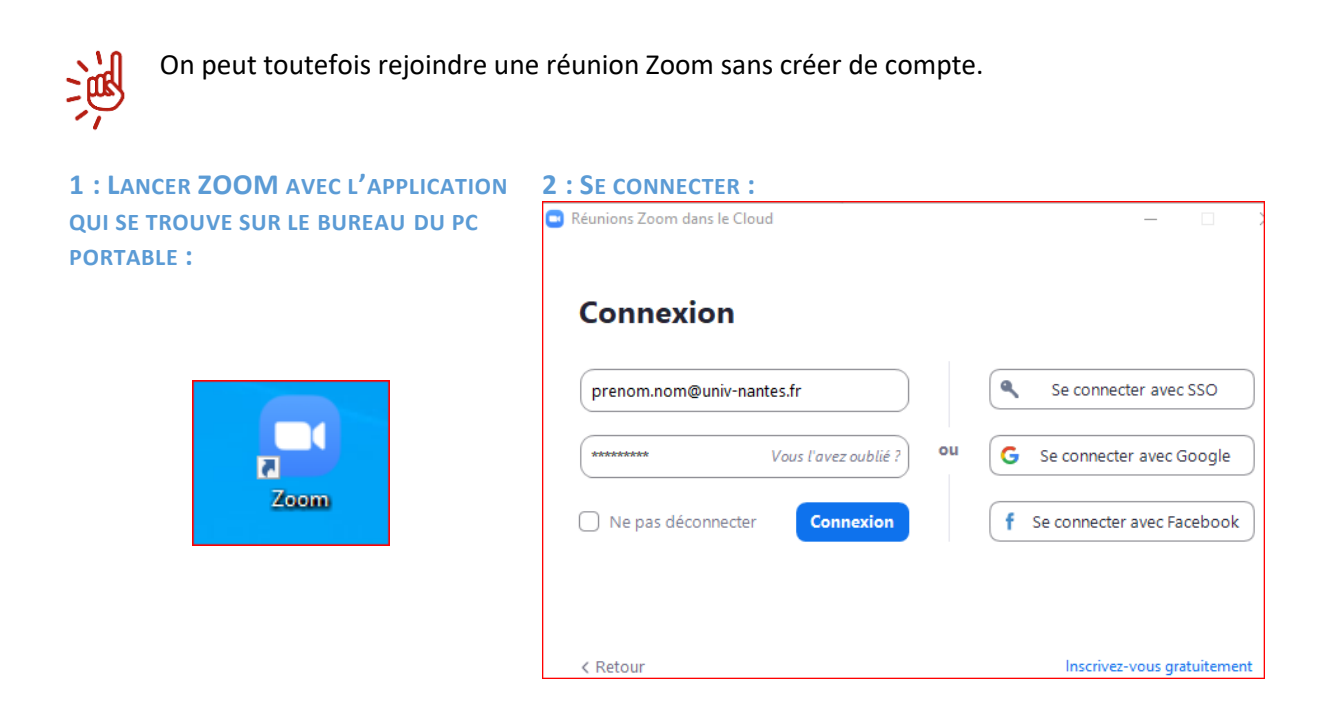

#### **3 : ICI 2 POSSIBILITES : NOUVELLE REUNION OU REJOINDRE UNE REUNION (UNE SALLE)**

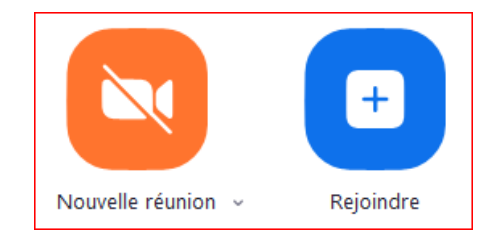

Opt 1 : Nouvelle réunion : Cela en crée une à la volée.

Opt 2 : Rejoindre : Saisissez l'ID de la salle que vous souhaitez rejoindre (sous la forme 333 333 4444).

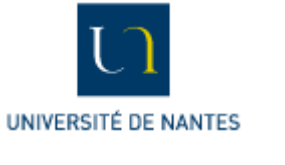

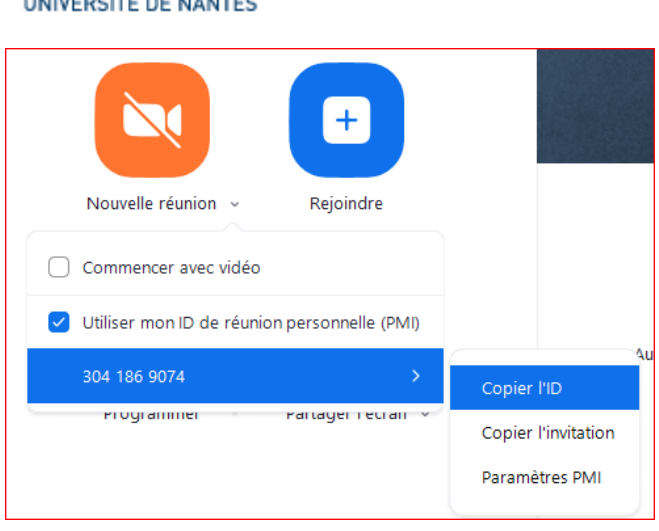

Opt 1 : Nouvelle réunion Lorsque vous cliquez sur la flèche à droite de Nouvelle réunion, vous pouvez cocher la case Utiliser mon ID de réunion personnelle et la copier pour la transmettre plus facilement par mail à vos participants.

Opt 2 : Rejoindre

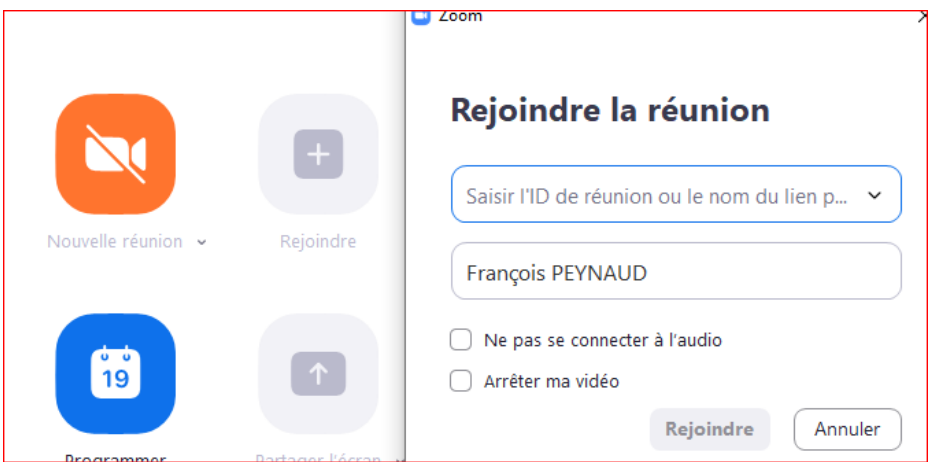

Vous pouvez saisir l'ID directement ou utiliser l'historique des salles déjà utilisées en cliquant sur la flèche à droite.

- Activez les options souhaitées
- Cliquer sur Rejoindre

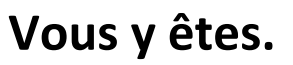

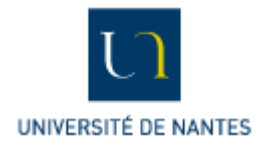

## ZOOM - Guide condensé d'utilisation

<span id="page-3-1"></span><span id="page-3-0"></span>Les actions principales : Partager son écran, enregistrer une vidéo, communiquer par Chat.

**1 : PARTAGER SON ECRAN.**

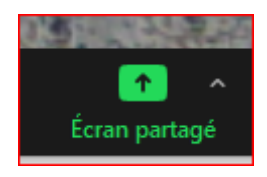

Cliquez sur l'icône « Écran partagé »

Zoom vous permet de partager **une fenêtre parmi toutes les fenêtres** ouvertes sur votre ordinateur ou l'écran complet.

Astuce : Pour partager votre présentation **Powerpoint** allez dans « Avancé » et choisissez PowerPoint comme fond virtuel. Cela charge votre Powerpoint en mémoire. Vous pouvez aussi plus classiquement l'ouvrir et partager la fenêtre ou il se trouve.

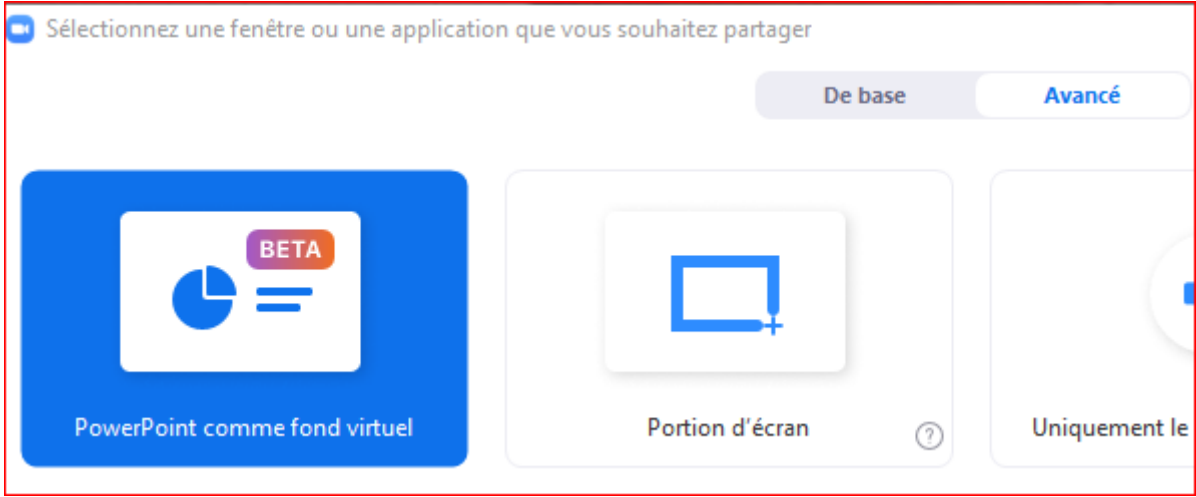

#### **2 : CREER UNE VIDEO DE VOTRE INTERVENTION (OPTIONNEL)**

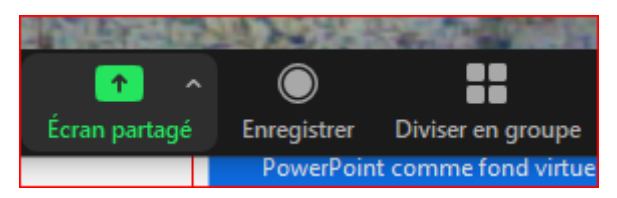

- Cliquez sur Enregistrer : Cette option n'est disponible qu'à partir d'un compte avec licence
- Vous avez le choix d'enregistrer en local (sur le PC) ou sur le cloud
- Choisissez enregistrer sur le cloud (risque de manquer de place sur le PC).

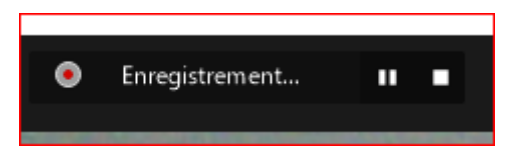

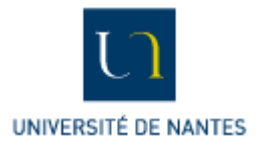

- Pour mettre en pause ou stopper l'enregistrement, utilisez la barre de menu en haut de votre vidéo

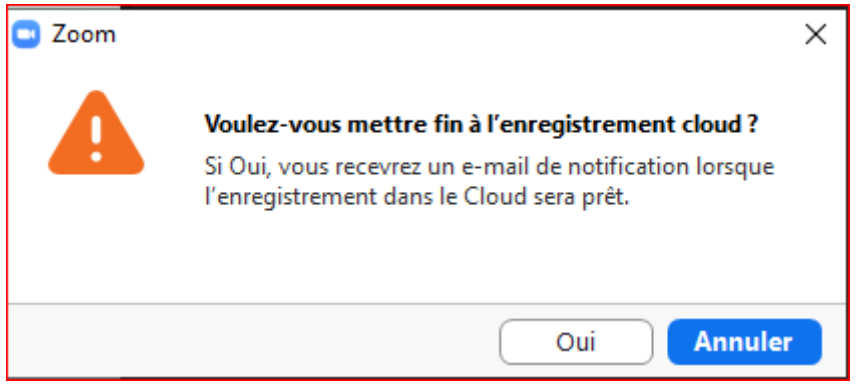

- La conversion en fichier vidéo prend un certain temps, ce n'est pas immédiat. Attendez au moins 1H avant de contacter la scolarité pour la récupérer. Veuillez indiquer l'heure et le thème du cours que vous avez réalisé. La vidéo pourra être déposée sur Madoc au besoin.

#### **3 : COMMUNIQUER PAR CHAT**

Pensez à consulter régulièrement le chat, car les étudiants à distance peuvent y poser des questions. Vous pouvez définir les règles du jeu au début de séance (par exemple, répondre à toutes les questions à la fin)

Cliquer sur l'icône Chat

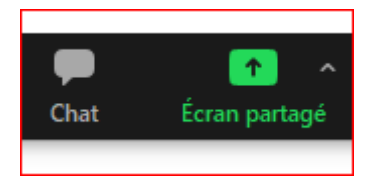

Un volet de Chat s'ouvre sur la droite. Vous pouvez choisir le périmètre de votre conversation : vous pouvez discuter en chat de manière privée ou publique.

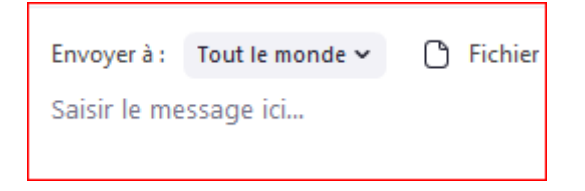

#### **4 : METTRE FIN A LA REUNION ET SE DECONNECTER**

La fin de la réunion ne signifie pas la déconnexion.

Cliquez tout d'abord sur Fin en bas à droite afin de quitter la salle.

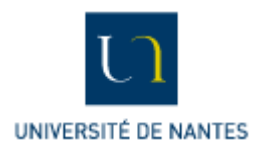

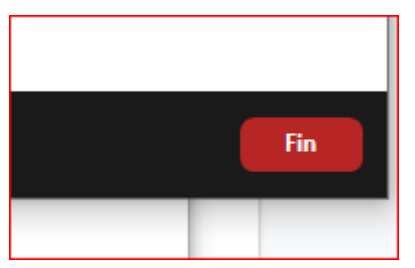

### Puis, en haut à droite :

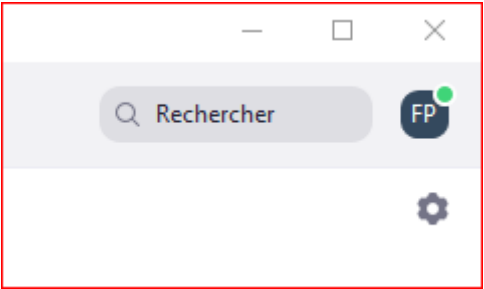

Cliquez sur l'icône de vos initiales puis se déconnecter

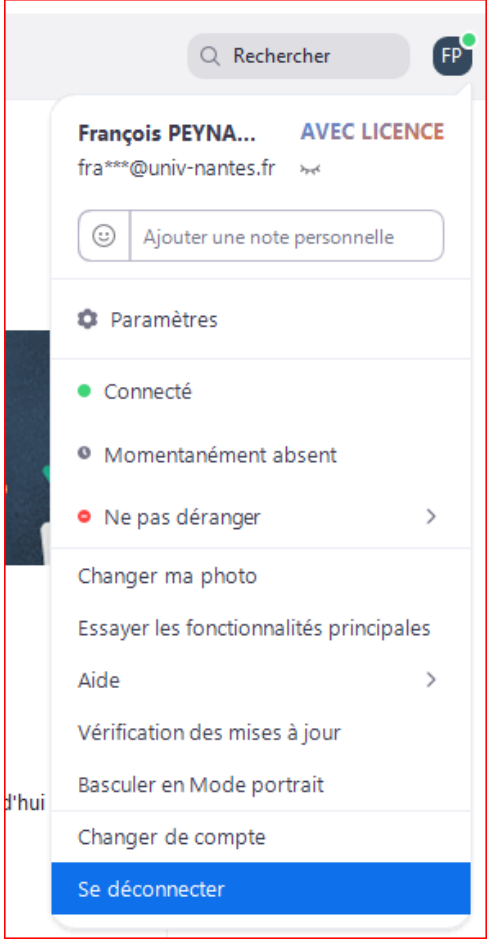

**C'est terminé.**

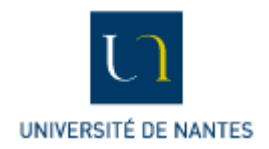

# <span id="page-6-0"></span>ZOOM - Quelques conseils d'usage

- Demander un retour **au début** et s'assurer que tout fonctionne bien pour tout le monde : transmission du son, défilement des diapositives, etc…
- Être attentif au **chat**
- Être attentif aux **mains levées** (qui s'affichent sur ZOOM quand quelqu'un veut prendre la parole)
- Utiliser la **souris** de l'ordinateur pour montrer des éléments d'une diapositive plutôt qu'un pointeur

Pour aller plus loin sur ZOOM :

https://wiki.univ-nantes.fr/personnels:zoom:bienvenue?s[]=zoom